# **Product Lines:** Obsession II Lighting Control Systems (all models)

## **Description:** Version 4.1.1 system software upgrade

Your upgrade kit contains a 3-diskette set marked for your console model. Please see the accompanying Software Release Notes for additional information about the upgrade and kit.

These software upgrade procedure(s) accomplish four purposes. **First**, the existing system software is saved to an archive file on the processor (to both processors if a dual processor system). **Second**, version 4.1.1 software is loaded into the processor (one processor at a time if a dual processor system). **Third**, version 4.1.1 software is loaded into the console and any interface units operating on the associated network. **Fourth**, any files you have on your hard drive that are in pre-4.0 format are converted to the post-4.0 format (files already in 4.0 or later format are unaffected). The originals of the converted files are saved on the hard drive.

#### **IMPORTANT NOTES**

- Please upgrade to Version 4.0 system software before upgrading to Version 4.1.1. The 4.0 upgrade changes your keyboard layout, provides a hard copy of the Obsession II User Manual and converts pre-4.0 files on your hard drive to the 4.0 format (a feature continued in the 4.1.1 upgrade).
- Only shows recorded in 4.0 (or later) format will run in 4.1.1 software. If you have shows on diskette that were recorded in older formats, convert them as directed in Show Translator, Chapter 27, of your Obsession II User Manual.
- If you have completed this upgrade and would like to restore the system software you used previously, see **Restoring from Archive** below.

### **Procedures**

System software is installed using the processor disk drive, NOT the console disk drive. Perform all steps in the Preliminary Procedure, below. Then go to one of the two procedures given under the headings **Single processor system** or **Dual processor system**, depending upon which type of system you have.

#### **Preliminary procedure**

- 1. Connect a VGA monitor to the diagnostics video port on the rear of the processor (if a dual processor system, connect to the primary processor). Switch the monitor ON.
- 2. Connect an alphanumeric keyboard to the processor (if a dual processor system, connect to the primary processor). For information about installing and using an alphanumeric keyboard with Obsession II, see sections Installing the alphanumeric keyboard, page 365, and Alphanumeric keyboard, page 340, of your Obsession II User Manual.
- 3. Save your current show and I/O configuration to the hard drive and to a diskette.
- 4. Switch OFF everything connected to ETCNet, including the console, processor(s) and all peripheral devices.
- 5. Now switch ON the console.
- 6. Next, switch ON all peripheral network devices. Do NOT switch ON the processor(s).

#### **Single processor system**

- 1. Insert diskette 1 of the upgrade diskettes into the processor's disk drive.
- 2. Push the primary processor's power switch ON. When the installation menu appears, press [1] to install the upgrade software. Verify that this menu option names your system type.
- 3. You will be prompted to insert the remaining two diskettes during the loading process. When loading is complete, the processor reboots, the new software transfers to all activated network devices and the Live display appears. Verify a successful upgrade by pressing [Setup] on the Remote Console and observing "Software Version 4.1.1" in the lower right corner.
- 4. Remove diskette 3 from the drive and store the upgrade diskettes. Disconnect the diagnostics monitor and alphanumeric keyboard if you wish.
- 5. Press [Setup] [1] [Enter] [1][3] [Enter] [Enter] [Enter] to reset your system before you reload your show or create a new one.

#### **Dual processor system**

- 1. You will go through steps 2 through 5 below twice, once for each processor. Begin with the primary processor.
- 2. Insert diskette 1 of the upgrade diskettes into the processor's disk drive.
- 3. Push the primary processor's power switch ON. When the installation menu appears, press [1] to install the upgrade software. Verify that this menu option names your system type.
- 4. You will be prompted to insert the remaining two diskettes during the loading process. When loading is complete, the processor reboots, the new software transfers to all activated network devices and the Live display appears. Verify a successful upgrade by pressing [Setup] on the remote console and observing "Software Version 4.1.1" in the lower right corner.
- 5. If done with both processors, skip to step 9. Otherwise continue with step 6 below.
- 6. Push the primary processor's power switch OFF.
- 7. Disconnect the monitor and the alphanumeric keyboard from the primary processor and connect them to the corresponding ports of the secondary processor.
- 8. Repeat steps 2 through 5 in this procedure for the secondary processor.
- 9. Remove diskette 3 from the drive and store the upgrade diskettes. Disconnect the diagnostics monitor and alphanumeric keyboard if you wish.
- 10. Turn off secondary processor then power both processors ON.
- 11. Press [Setup] [1] [Enter] [1][3] [Enter] [Enter] [Enter] to reset your system before you reload your show or create a new one.

### **Restoring from archive**

- 1. Follow all steps given under **Preliminary**, on the reverse side.
- 2. Follow all steps under either **Single processor system** or **Dual processor system** above, depending upon your system type. In step 2 for a single processor system, press (2), **Reinstall Functions**, [Enter]. In step 3 for a dual processor system, press (2), **Reinstall Functions**, [Enter].
- 3. You will see a display of archived software (if any). Make a selection and press [Enter] to restore previously installed software.

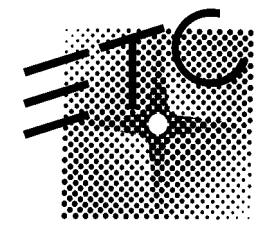

Electronic Theatre Controls **North America:** 3030 Laura Lane • Middleton, Wisconsin 53562 • USA Tel: (+1) 608 831 4116 • Fax: (+1) 608 836 1736 **Europe:** 5 Victoria Industrial Estate • Victoria Road • London W3 6UU • Tel: (+44) 181 896 1000 • Fax: (+44) 181 896 2000 **Asia:** Room 605-606 Tower III, Enterprise Square • 9 Sheung Yuet Road • Kowloon Bay • Hong Kong • Tel: (+852) 2799 1220 • Fax: (+852) 2799 9325 **Web:** www.etcconnect.com • **Email:** mail@etcconnect.com • Copyright 1999 • Specifications subject to change • **4152L1012** • Revised 9/99